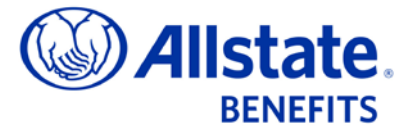

## Zoom Webinar Tips

Zoom webinars provide a convenient and intuitive platform for delivering Allstate Benefits training content. Follow the tips below for a better interactive experience:

1. Join the Zoom webinar by clicking the provided meeting link (the meeting URL may be provided on the registration confirmation page or via a confirmation email shown below)

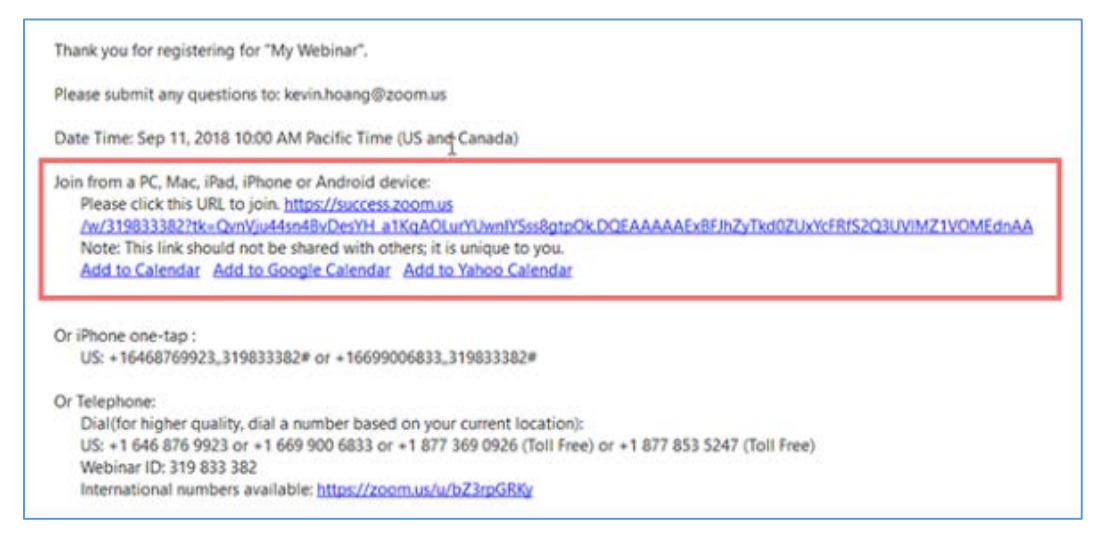

2. If the host has not yet started the meeting, you'll see the message below

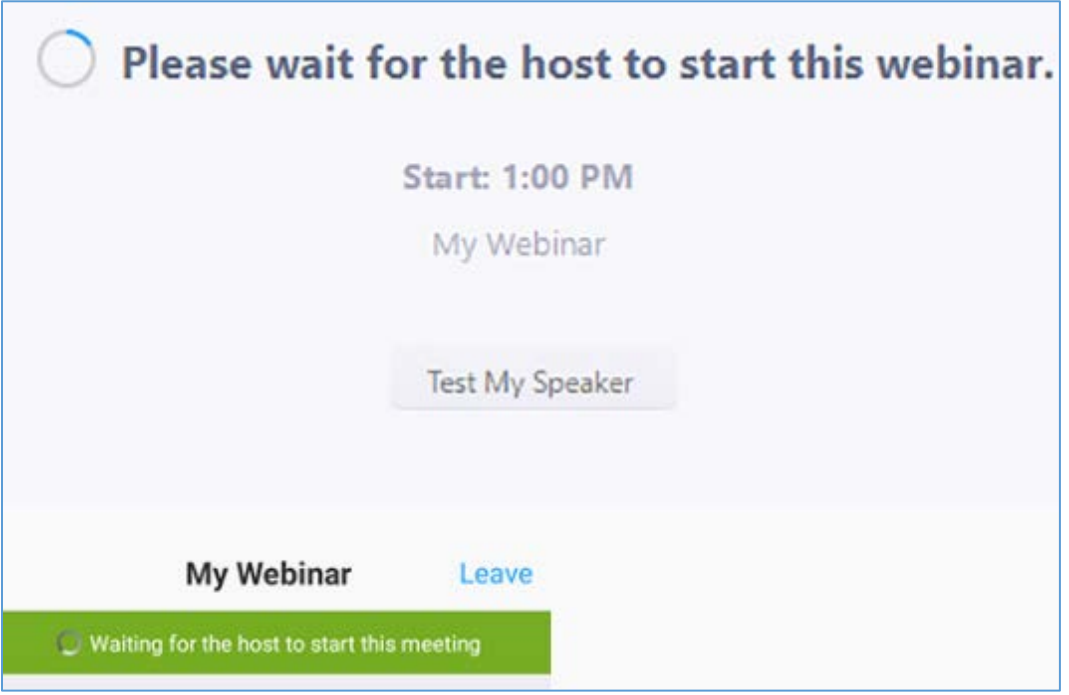

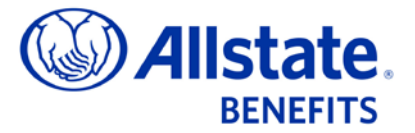

## Zoom Webinar Tips

## Hover your cursor near the bottom of the Zoom meeting window to activate the Webinar Controls:

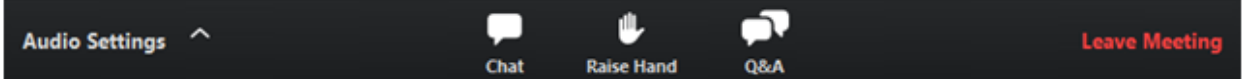

- **Audio Settings** (only visible if the host has not granted you permission to speak): Changes your [audio settings.](https://support.zoom.us/hc/en-us/articles/201362623) You can also click the upward arrow (**^**) to change your audio device.
- **Mute/Unmute**: If the host gives you permission, you can unmute and speak during the webinar. All participants will be able to hear you. If the host allows you to speak, you will receive a notification. *Note: You can access your audio settings by clicking the arrow (^) next to the Mute/Unmute button.*
- **Chat**: Opens [in-meeting chat,](https://support.zoom.us/hc/en-us/articles/203650445) allowing you to send chat messages to the host, panelists and attendees (if permitted by the host).
- Raise Hand: [Raise your hand](https://support.zoom.us/hc/en-us/articles/205566129) in the webinar to indicate that you have a question or need something from the host. The host may provide instruction on how they plan to use this feature during the webinar.

• **Q&A**: Opens the Q&A window, allowing you to ask questions of the host and panelists.

To ask a question:

- 1. Type your question into the Q&A box and click **Send**. *Note: Check Send Anonymously if you do not want your name attached to the question.*
- 2. If the host replies via the Q&A feature, you will see a reply in the Q&A window.

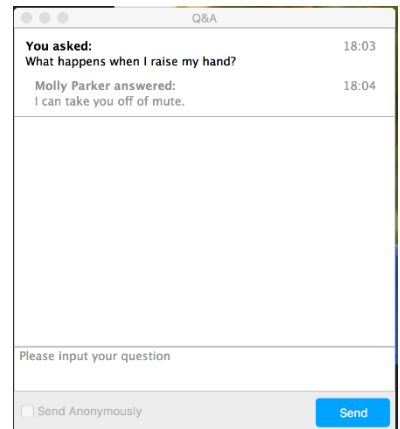

• **Leave meeting**: Click **Leave meeting** to exit the webinar at any time. If you exit, you can rejoin if the webinar is still in progress and the host has not locked the webinar.